### **Podstawowe informacje do wykonania ćwiczenia 1 i 2**

## **Z "Zapisu konstrukcji II" przy użyciu programu AUTOCAD MECHANICAL 2012 PL**

Celem ćwiczenia 1 – jest poprawne odwzorowanie prostej części maszynowej, wymagającej zastosowania półprzekroju – półwidoku w zapisie 2D oraz naniesienia wymiarów. Ćwiczenie 2 będzie poświęcone na projektowanie bryłowe – w zapisie 3D.

### **1.Wprowadzenie**

Chcąc korzystać z najnowszych osiągnięć techniki ułatwiających pracę inżyniera, należy mieć świadomość, że komputer tylko wspomaga (ułatwia) projektowanie i rysowanie. Do poprawnego wykonania tych prac (przy użyciu komputera) potrzebna jest znajomość zasad projektowania i rysunku technicznego.

*Zalety* rysowania z wykorzystaniem komputera w porównaniu z rysowaniem ręcznym:

- jakość rysunków wykonanych na komputerze jest lepsza od jakości rys. wykonanych ręcznie, co ma istotne znaczenie dla rys. przeznaczonych do umieszczenia w publikacjach, wydawnictwach reklamowych, katalogowych, projektach ofertowych, itp. (Łatwość zmniejszania, powiększania, bądź eksponowania elementów, na których nam zależy) ,
- łatwa modyfikacja rysunków (czasochłonność),
- łatwe i szybkie powielanie rysunków przy zachowaniu tej samej jakości,
- możliwość przechowywania i archiwizowania rysunków na CD czy dyskach twardych,

szybkie transportowania rysunków nawet znaczne odległości w obecnej dobie poczty elektronicznej,

*Wady:*

Żywotność zapisu komputerowego nie jest znana.

#### **2. Informacje podstawowe.**

- podczas używania programu AutoCAD Mechanical posługujemy się myszą oraz klawiaturą,
- lewy klawisz myszy jest klawiszem decyzyjnym, wyboru i w dalszej części instrukcji będzie oznaczany {W}, prawy natomiast klawiszem akceptującym (zatwierdzającym), w dalszej części instrukcji będzie oznaczany {E},
- uruchomienie programu: START -> Programy -> AutoCAD 2011 Mechanical PL, lub przez kliknięcie dwa razy szybko lewym przyciskiem "myszy" ikony (programu AutoCAD Mechanical 2011 PL ) z pulpitu.
- linie (odcinki) poziome lub pionowe rysowane są w trybie ortogonalnym, przy włączonym ORTO z paska u dołu ekranu, lub przez wciśnięcie klawisza funkcyjnego F8.
- rozdzielczość przyciąganie do siatki o określonym skoku przy włączonym SIATKA z pasku u dołu ekranu, lub przez wciśnięcie klawisza funkcyjnego F9.
- anulowanie ostatniej komendy: z klawiatury "C" (od "Cofaj") i zakończenie klawiszem ENTER, lub ikony z paska narzędzi.
- każdą operację można kolejno wycofać a przede wszystkim błędną ikona  $\Diamond$  w pasku narzędzi górnym lub z klawiatury : c, ENTER
- przywrócenie ostatniego anulowania  $\sigma$
- powiększenie widoku wybranego fragmentu, bez przerywania rozpoczętej komendy, ikona <sup>L</sup>dzz paska narzędzi i zaznaczenie okna za pomocą kursora (wskazując p-t początkowy i końcowy prostokąta).
- należy zawsze czytać co program wyświetla w polu dialogowym u dołu ekranu,
- **EXECT** zanim wprowadzi się następną komendę należy zakończyć poprzednią przez  $\{E\}$  lub z klawiatury ENTER, tak by pojawiło się słowo "Polecenie" po w polu dialogowym,
- niemal każda uruchomiona komenda przedstawia do wyboru oddzielane znakiem kreski ukośnej  $\mathcal{N}$ . Opcje wybiera się wpisując te litery, które są w danej opcji wyróżnione jako wielkie (np. dYnamicznie). Jeżeli nie wybierzemy żadnej opcji to zadziała domyślna czyli ta, która jest uwidoczniona w nawiasie kątowym " $\leq$ "
- aby określić położenie punktu (gdy pojawi się takie pytanie w oknie dialogowym) można wpisać współrzędne z klawiatury wybierając jeden z trzech sposobów ich definiowania:

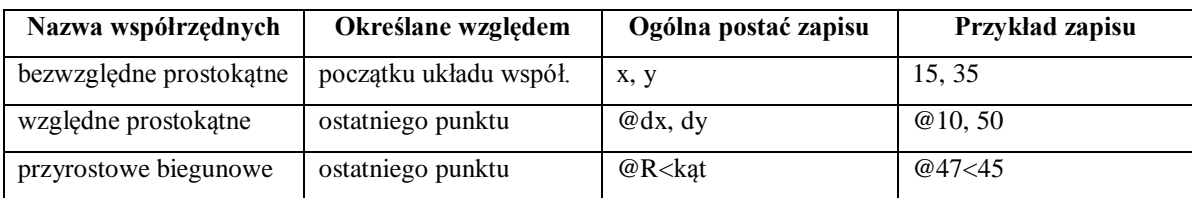

Przy wprowadzaniu współrzędnych należy pamiętać, że przecinek oddziela wprowadzane współrzędne a kropka poprzedza ewentualną cześć ułamkową.

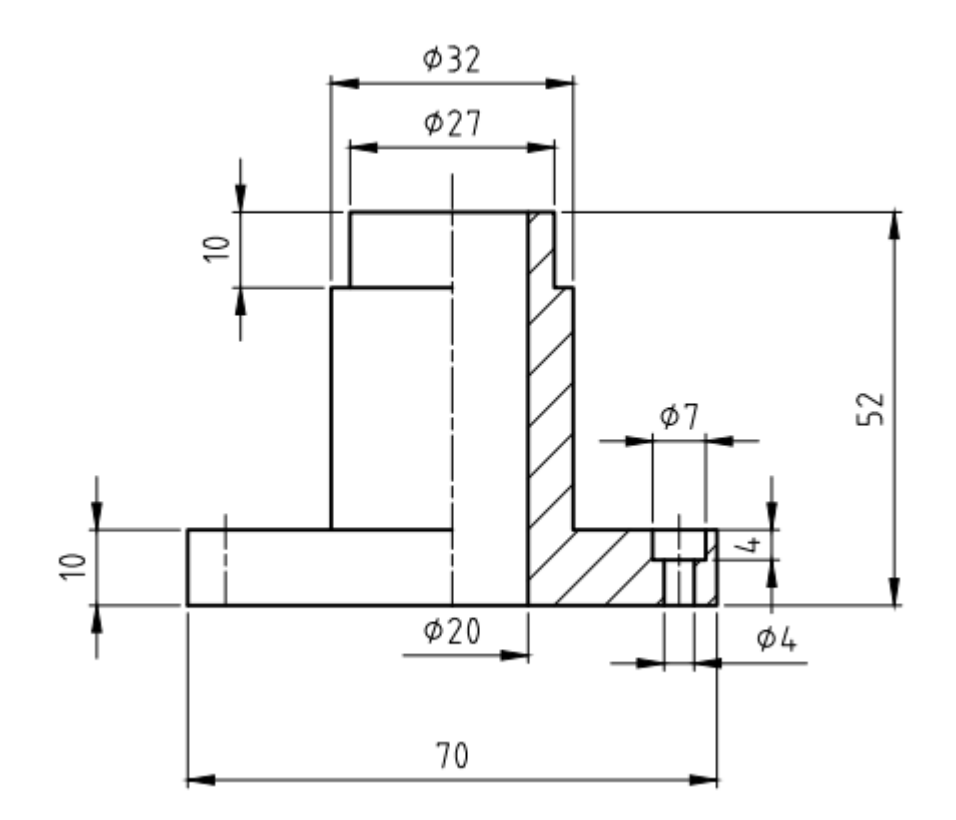

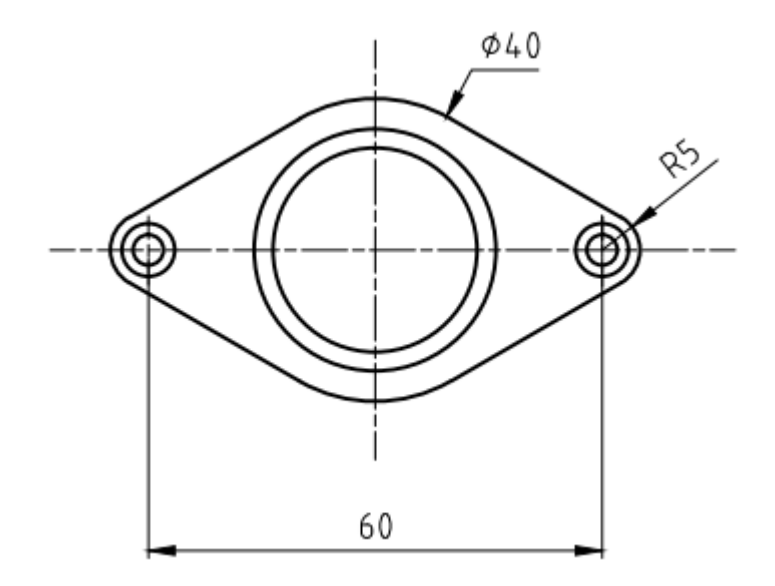

# **Instrukcja do ćwiczenia 1 – z "Zapisu konstrukcji II"**

W niniejszej instrukcji zawarte są informacje pozwalające wykonać **rysunek** "Tulei **z kołnierzem z otworami" w rzutach prostokątnych (2D)** wg wymiarów zamieszczonych na załączonym rysunku w instrukcji.

**UWAGA:** Tekst prosty w instrukcji to komentarz do wykonywanych czynności. Natomiast (dla ułatwienia) tekst pisany kursywą, to konkretne czynności, które należy wykonać dla uzyskania określonego rezultatu po pojawieniu się w polu dialogowym słowa "polecenie". Polecenie wykonuje się myszą lub wpisuje z klawiatury. {W} w niniejszej instrukcji należy odczytywać: kliknij lewy klawisz myszy, {E} – prawy klawisz myszy.

**Zawsze czytamy stawiane przez program wymagania w oknie dialogowym {OD}.**

**Ponownie komendy realizuje się przyciskając {E}.**

Kolejne czynności:

1. Uruchom program: *START -> Programy -> AutoCAD Mechanical 2011 PL* lub drugi sposób – kliknięcie dwa razy szybko na ikonie skrótu *AutoCAD 2011 Mechanical PL*, która znajduje się na pulpicie.

2. Następnie na dole ekranu po prawej stronie naciskamy ikonę **in zmieniamy** z *Mechanical* na *Mechanical Classic*.

3. Zdefiniowanie warstw: z paska menu głównego wybrać {W}: *FORMAT -> Menadżer warstw programu Mechanical*, otwiera się okno z *warstwą 0*. Wybrać  $\{W\}$  ikonę  $\leq$  ( lewy górny róg nowo otwartego okna), pojawia się niebieski pasek z napisem "*warstwa1*" – tam wpisać z klawiatury nazwę ustalanej warstwy np. "zarys", następnie- {W} na białym kwadraciku pod napisem kolor, otworzy się okno z gamą kolorów. Należy kliknąć {W} na jednym z nich i wcisnąć *OK*, w ten sposób przypisany został kolor do warstwy zarys. Zostawiamy rodzaj linii bez zmian. Zmieniamy grubość linii klikając {W} na linii pod napisem szerokość linii i kursorem szukamy w otwartym oknie *0,6* – (przesuwając suwak) {W}. W taki sam sposób definiujemy następne warstwy: *osie, kreskowanie, wymiary*, pamiętając, że grubość linii dla każdej z tych warstw ma być równa 0,2. Przy warstwie – osie – należy zmienić rodzaj linii np. *na AM\_ISO08W050x2*. Aby uniknąć rysowania na niewłaściwej warstwie, proponuje się **przyjąć różne kolory** dla poszczególnych warstw, co obrazowo ułatwi identyfikacje właściwej warstwy.

4. Dla ułatwienia i przyśpieszenia rysowania przenosimy lokalny układ współrzędnych (*LUW*) na środek ekranu. Teraz jest to nasz początek układu współrzędnych. Drugi sposób, to wpisanie komendy: *LUW -> ENTER*, następnie naciskamy lewy przycisk myszy na ekranie w miejscu gdzie chcemy mieć początek układu i po kliknięciu zatwierdzamy *ENTEREM*.

5. Rozpoczynamy od narysowania osi: przejść na warstwę –osie- (rozwijając okno warstw), włączamy *ORTO* | (pasek na samym dole ekranu). Wybrać z menu głównego: *RYSUJ -> linia* lub ikonę po lewej stronie programu. Program nas zapyta o p-t początkowy: wpisujemy: *0,0*; drugi p-t: *0,57; ENTER*

6. Przechodzimy na warstwę zarys: *RYSUJ -> linia* (lub może być poliginia) wprowadzamy kolejno współrzędne wynikające z wymiarów podanych na rysunku: zaczynamy *0,0* później będziemy wprowadzać współrzędne względne (ułamkowe oddzielamy kropką) , które muszą

być poprzedzone znakiem *@35,0; ENTER, @0,10; ENTER, @-19,0; ENTER, @0,32; ENTER, @-2.5,0; ENTER, @0,10; ENTER @-13.5,0; ENTER*. W ten sposób powstał nam zarys połowy naszego modelu, co było celowe bo jest on symetryczny.

Chcąc wykonać odbicie lustrzane, narysujemy jeszcze oś otworu ɸ4/ɸ7 w tej części kołnierza. Przechodzimy na warstwę osie w znany sposób, wybieramy  $\{W\}$  /(*linia*) – i wpisujemy współrzędne p-tu: *30,0* a drugiego: *@0,12* {W}{E}*ENTER.*

7. Warstwa: *zarys*. Z bocznego paska narzędzi (prawa strona) wybieramy ikonę (*lustro*) lub z menu głównego: *ZMIANA -> lustro* i czytamy {OD}; wybierz obiekty (nasz kursor zmienił kształt na mały kwadracik) należy ustawić kursor w lewym narożniku rysunku tak, by ciągnąć myszkę, objąć prostokątem nasz rysunek i znów {W} (domykamy – prawy dolny narożnik prostokąta) – linie powinny zmienić wygląd na linie kreskowe *ENTER*. Program zapyta nas względem czego ma wykonać to polecenie, wówczas wskazuje się punkty początku i końca osi: *ENTER*. Program zapyta czy chcemy wymazać obiekty które odbijamy, domyślnie nie: ENTER. Mamy zarys naszego modelu w całości. Rysujemy półprzekrój półwidok. Uzupełniamy widok: wybieramy ikonę <sup>--/</sup> (wydłuż: menu po prawej stronie) – {OD} wyświetla: wybierz obiekty: {W} oś symetrii; *ENTER*, - {OD} wybierz obiekt do wydłużenia: wskazać {W} dwie linie poziome po lewej stronie które nie dochodzą do osi symetrii; *ENTER*. Uzupełniamy przekrój: wybrać ikona : wpisujemy współrzędne: *10,0*; *ENTER, @0,52* {W} *ENTER*. Ponawiamy ostatnią komendę i wpisujemy współrzędne: *28,0; @0,6; @-1.5,0; @0,4 ENTER*. W znany sposób uzupełniamy brakującą krawędź otworu ɸ7 (przez wydłużenie poziomej linii). Teraz zastosować znów odbicie lustrzane względem osi otworu ɸ7, postępując tak samo jak wyżej. Przenieść LUW w lewy dolny róg arkusza (wyłączyć tryb ORTO jeśli LUW porusza się tylko w poziomie/pionie).

8. Zmieniamy warstwę na kreskowanie. Komenda: *RYSUJ -> kreskowanie -> kreskowanie zespolone, ENTER* – otwiera się nam okno. Wzór: *ANSI31*; skala *1.5* – następnie – *Dodaj: wskaż punkty* (prawa strona u góry okna). Obszary, które mają być zakreskowane, wskazać przez {W} i *ENTER*. Pojawia się okno – wciskamy - *OK*. Mamy gotowy rzut górny naszej części maszynowej.

9. Zmieniamy warstwę na wymiary. Włączamy: *Śledzenie biegunowe* (pasek na samym dole ekranu), *OPIS* -> *poziomo*, i w prosty sposób wskazujemy punkty końcowe {W} kolejnych odcinków do wymiarowania, wyciągamy wymiar do m-ca, w którym chcemy go umieścić i

puszczamy lewy przycisk myszy i w oknie w polu *Tekst* dajemy na *OK*. Przez kliknięcie {E} powtarzamy komendę. Aby zwymiarować otwór ɸ20: wskazujemy dolny punkt zarysu otworu {W} a następnie przy włączonym *Śledzeniu* przesuwamy kursor w lewo tak by {OD}: *Biegunowy x<180°.* Wpisujemy długość *20*, *ENTER*. Dodajemy znak średnicy. Następnie komenda *ZMIANA -> Rozbij*. Wskazujemy {W} wymiar ɸ20, i *ENTER*. Możemy teraz zaznaczyć {W} lewą linię wymiarową i jej strzałkę, po czym usunąć je przy pomocy klawisza *Delete* lub {E}*->Wymaż.* Jeżeli ćwiczenie zostało wykonane poprawnie, to wymiary odczytane przez program, powinny być takie same jak na załączonym rysunku w instrukcji.

10. Rysowanie rzutu z góry rozpoczniemy od zmiany warstwy na -osie-. Ikona i narysować w odległości 60mm pod osią symetrii, krótką linię. Ikona  $\frac{-1}{\sqrt{2}}$ i wydłużyć tę oś. W znany sposób narysować oś poziomą. W punkt przecięcia osi umieścić *LUW*. Rysujemy okrąg: -ikona {OD} – punktu przecięcia osi, {OD} wpisać: *20, ENTER*. (zmieniając wcześniej na warstwę *zarys*). W dalszej kolejności należy narysować okrąg o promieniu: *5* z

punktu: *30,0*. Ikona <sup>(2)</sup>: -30,0; {OD}: 5, *ENTER*. Łączymy stycznie narysowane okręgi: ikona i z paska lokalizacja (jeśli nie ma go po prawej stronie, naciskamy prawy przycisk myszy na innym pasku narzędzi i wybieramy *AutoCAD->Lokalizacja*) - (*styczny*) wskazać 1 okrąg, następnie znowu z paska lokalizacja i wskazać 2 okrąg, *ENTER*. Powtórzyć tę procedurę w dolnych częściach okręgów tak by otrzymać drugą linię styczną. Następnie należy odbić lustrzanie mały okrąg i linie styczne względem pionowej osi symetrii. Teraz należy wyciąć zbędne części okręgów wewnątrz zarysu kołnierza. Ikona <sup>+</sup> {OD}: wskazać krawędzie tnące (linie styczne)*, ENTER*, {OD}: wskazać zbędne łuki (na okręgach), *ENTER*.

11. Rysujemy rzuty otworów i średnic obiektu: w przecięciu linii symetrii narysować dwa okręgi o promieniach 16 i 13.5. Następnie w punkcie *-30,0* narysować dwa okręgi o promieniach 3.5 i 2. Zmienić warstwę na *osie* i narysować osie symetrii otworu, przy pomocy linii. Odbić dwa małe okręgi i linie symetrii. Odbić lustrzanie względem pionowej osi symetrii.

12. Wymiarujemy rzut z góry przy pomocy komendy *OPISZ* i odpowiedniej opcji wymiaru.